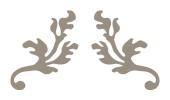

# **NEXTCLOUD**

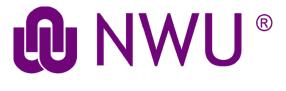

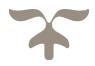

# Contents

| Content                                              | ts                                                                        | 1  |  |
|------------------------------------------------------|---------------------------------------------------------------------------|----|--|
| Step-by-step guide on how to use Nextcloud           |                                                                           | 1  |  |
| General Information: (What every user needs to know) |                                                                           | 1  |  |
| 1.                                                   | Why Nextcloud?                                                            | 1  |  |
| 2.                                                   | Space allocation                                                          | 1  |  |
| 3.                                                   | Access rights                                                             | 1  |  |
| Using Nextcloud:                                     |                                                                           | 1  |  |
| 1.                                                   | Logging in                                                                | 1  |  |
| 2.                                                   | Creating a New Folder (Text File, Document, Spreadsheet, or Presentation) | 2  |  |
| 3.                                                   | Uploading files                                                           | 3  |  |
| 4.                                                   | Sharing files and folders with NWU affiliated users                       | 5  |  |
| 5.                                                   | Sharing with non-affiliated NWU email addresses                           | 6  |  |
| 6.                                                   | How will you know when a file/folder has been shared with you?            | 6  |  |
| 7.                                                   | File Tabs, Deleted files and Activity                                     | 7  |  |
| Nextcloud Sync application                           |                                                                           | 10 |  |
| How to setup and use the application                 |                                                                           | 10 |  |
| General notes regarding the Sync application         |                                                                           | 15 |  |
| Aco                                                  | Accessing sync client settings                                            |    |  |

#### Step-by-step guide on how to use Nextcloud

#### General Information: (What every user needs to know)

#### 1. Why Nextcloud?

The need arose for a secure platform to store and share research data and working documentation within the NWU environment governed by the <u>POPI</u> as well as the <u>PAIA</u> act. Nextcloud is an open source file sync and share system that gives you access to any file, anytime, anywhere on any device. A disaster recovery solution is in place, meaning that content is duplicated/mirrored.

Nextcloud provides a safe, secure, and compliant file synchronization and sharing solution on servers within the NWU firewall for individuals and groups. Users gain access via the Central Authentication Service (CAS).

#### 2. Space allocation

Every user has **50GB** of storage space allocated by default. Should you run out of space, log a **ticket** motivating why you need more space. Remember: Nextcloud is intended for work documents only.

#### 3. Access rights

All permanent staff members (academic and support) have access to this service by default. Post-Doctoral Fellowships, PhD- and Master Students can gain access by affiliating OrcID with the NWU by following the steps on the library website.

Click on this link to go to the library website http://library.nwu.ac.za/orcid.

#### **Using Nextcloud:**

#### 1. Logging in

Log in to <u>nextcloud.nwu.ac.za</u> by using the recommended browsers (see service catalogue).

Nextcloud.nwu.ac.za will take you to CAS where you need to log on with your Novel details.

This will automatically sign you into your homepage on Nextcloud which will look something like the image below.

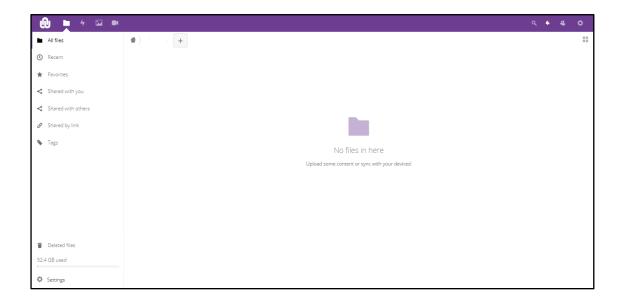

# 2. <u>Creating a New Folder (Text File, Document, Spreadsheet, or Presentation)</u>

To create a **New Folder** (**Text File, Document, Spreadsheet, or Presentation**) *click* on the **plus** block next to the home icon in the top left corner.

As soon as you *click* on **New Folder** (**Text File, Document, Spreadsheet, or Presentation**), rename the folder to the desired name. After renaming, press **Enter** and the folder will be created as can be seen in the images below.

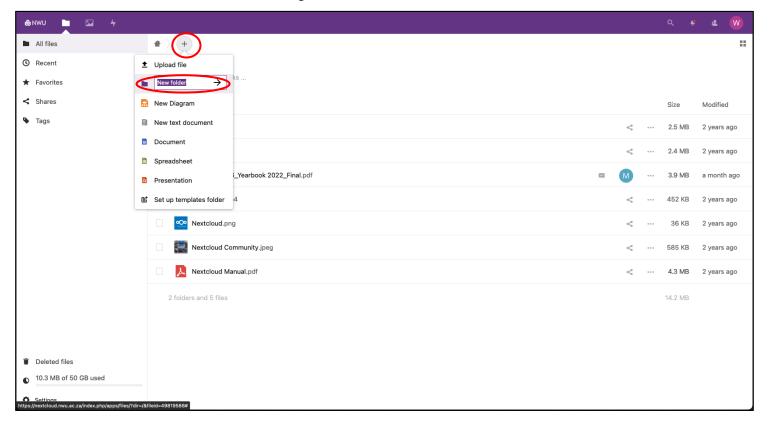

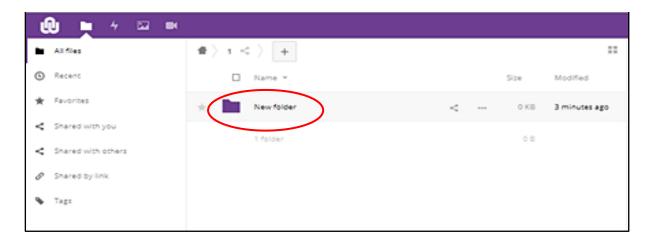

### 3. Uploading files

To upload a file, *click* the **plus** button next to the home icon in the top left corner. The first option will be **Upload File**.

As soon as you *click* on **Upload file**, your windows explorer will automatically open and you can navigate to the file that you want to upload to Nextcloud. As soon as you have selected the file, *click* on **Open** and the file will be uploaded as can be seen in the images below.

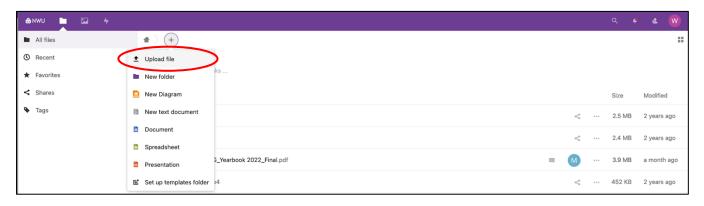

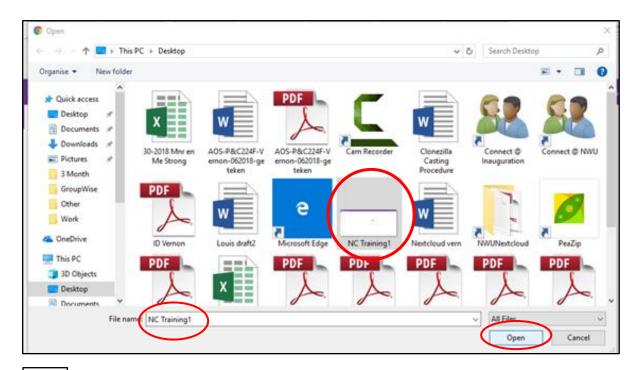

To **Rename** files and folders, *click* on the **ellipse sign** to the right of the file or folder.

This will show a **menu** where you can then rename the file or folder. This menu will also allow you to **Delete**, **Move** or **Download** files and folders.

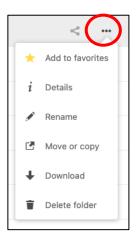

#### 4. Sharing files and folders with NWU affiliated users

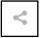

To share a file or folder *click* on the **Share** icon on the right side of the folder.

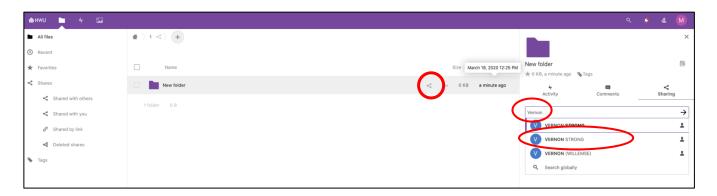

A navigation pane will open on the right side of the browser.

Start your search by *typing* in the person's name, surname or NWU Number. (GroupWise name).

Then *scroll* down until you find the name of the person you want to share with and *select* their name.

Press Enter and then the file/folder will be shared with them.

Choose the applicable **rights** that the person needs to have (i.e. Allow editing, Allow Reshare, etc.).

There is also an **expiration date** option, which can be set. This option will only grant access for a certain amount of time.

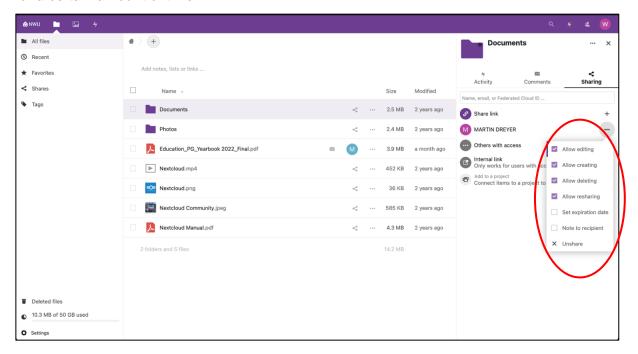

#### 5. Sharing with non-affiliated NWU email addresses

%

To share with a person that it not affiliated with the NWU you *click* on the **Share** icon to the right of the file/folder.

Type in the full email address of the relevant person and *click* on email with envelope icon

option, **not** the share option. Choose the applicable **rights** that the person must have (i.e. Can edit, File drop only, etc.). Note that outside emails will not have all the rights that NWU emails have.

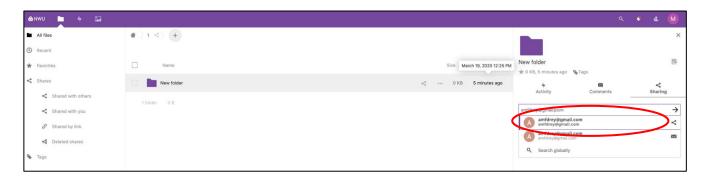

#### 6. How will you know when a file/folder has been shared with you?

You will receive an email in GroupWise stating that a folder/file has been shared with you. The email looks the same for all other email platforms (google, yahoo, hotmail, etc.). See example below.

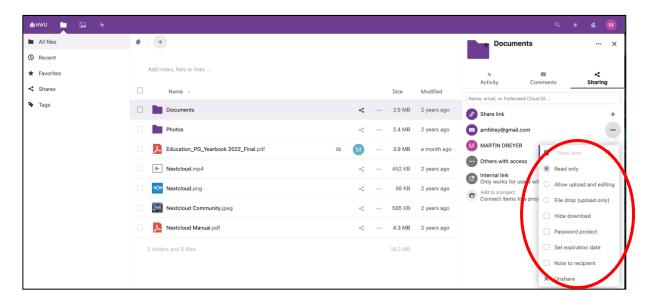

Click on the Open >>file name/folder name<< icon to open the link to Nextcloud.

#### 7. File Tabs, Deleted files and Activity

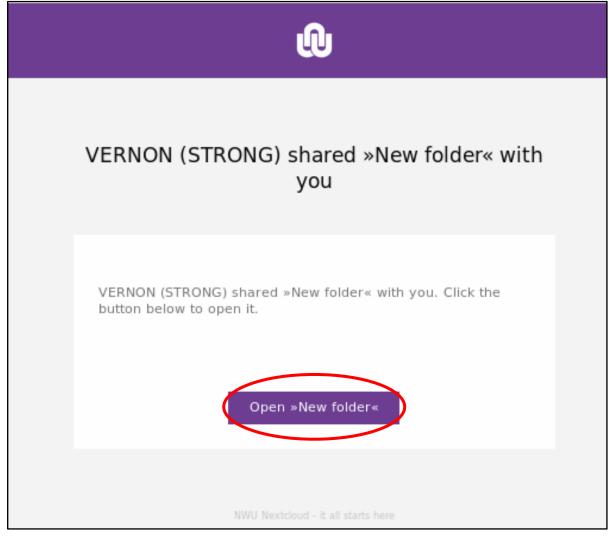

**All files** will show you your home folder (root folder) with **all** the files that are loaded on your account within Nextcloud.

Recent will show you all the files/folders that have been modified within the last 7 days.

**Favorites** will show all the starred files and folders. To make a **favorite**, *click* on the **star** on the **All files** page.

**Shared with you** will show all the files and folders that other users created and shared with you.

**Shared with others** are all the files and folders that you created under your account and shared with other users.

Shared by link will show all the files and folders shared with non-NWU email addresses.

**Deleted files** works the same way as the Windows recycle bin, but it will only keep data for **30 days**. After this, the data will be deleted **PERMANENTLY**.

Activity shows you all the activity that has happened to your or any folders/files that have been shared with you.

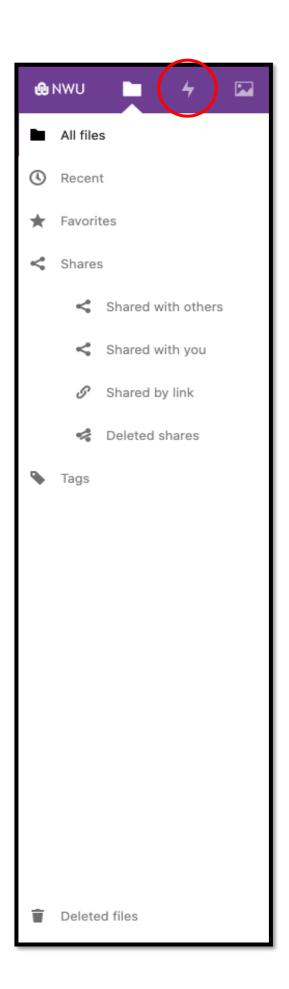

#### **Nextcloud Sync application**

The Synchronization application allows the user to have a real-time Nextcloud backup of a selected drive or folder on their computer. *Note:* The application synchronizes in such a way that it keeps a mirror image in both folders. This means that if you delete or alter something on your computer it will do the same in Nextcloud, and vice versa.

#### How to setup and use the application

*Click* on the circle with your initial on the top right-hand corner and *click* on **Settings**.

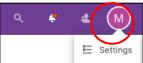

Once you *click* on **Settings**, you will be redirected to a screen that looks as follows:

Please click on Mobile and Desktop on the lefthand side and the you will see a screen that shows all the options, please click on Desktop app.

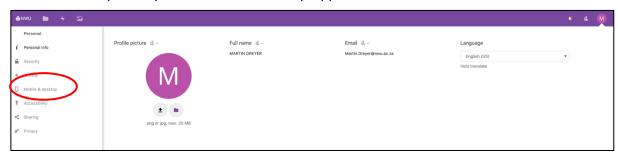

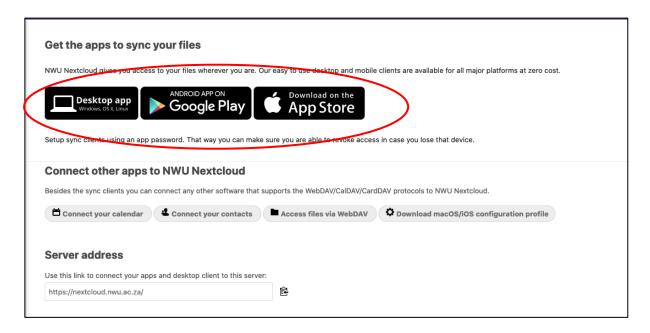

Choose the applicable app for your device from the list provided.

# Get the apps to sync your files

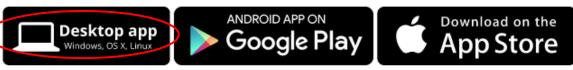

If you want to support the project join development or spread the word!

Show First Run Wizard again

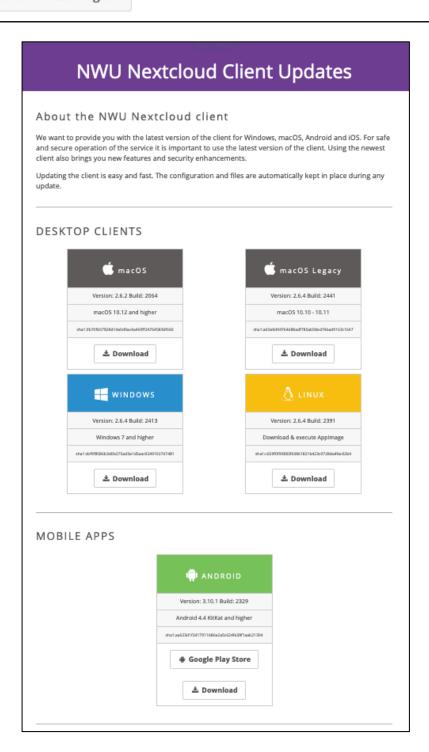

Once the file has been downloaded follow the normal installation guidelines as you would for any other application. If the application does not launch automatically after installation, launch it via the **Desktop Icon**.

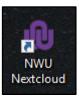

The client will open your default browser and ask you to login in with your CAS details and grant Nextcloud access to your computer.

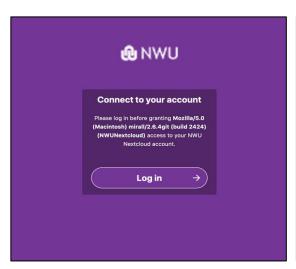

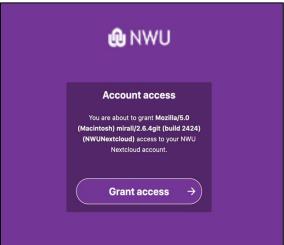

*Untick* the "Ask for confirmation before synchronizing folders larger than 500Mb" encircled below. Then *click* on **Skip folders configuration.** 

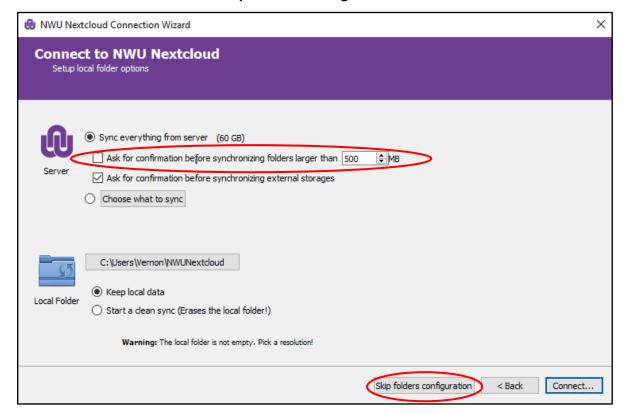

Click the top left-hand corner where your details appear to select it. Click the "Add Folder Sync Connection" button and navigate to the desired folder on your computer by clicking "Choose".

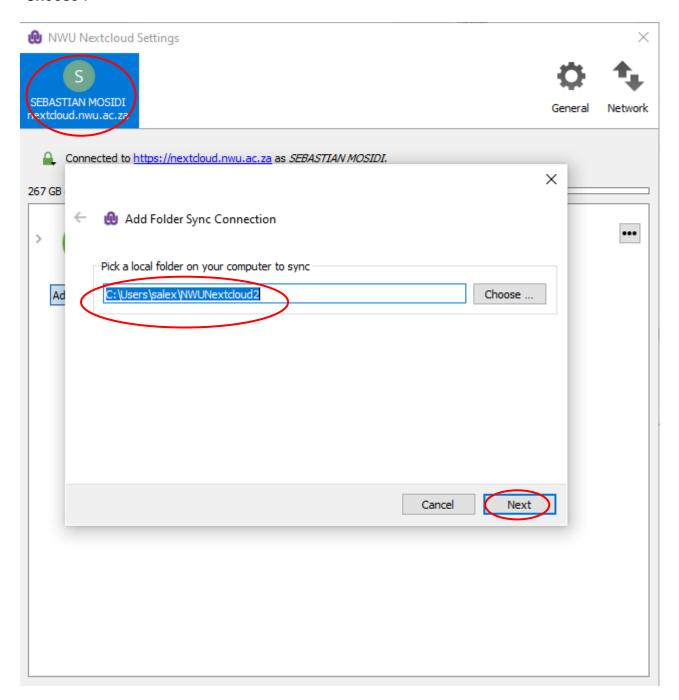

By *clicking* on **Choose** your explorer should open and allow you to navigate to the desired folder. *Click* on the **Select Folder** button to add then *click* **Next** in the application. On the next screen of the application, you should see your folder hierarchy within Nextcloud. If you have none or want to add a new folder then *click* on **Create Folder**, this will allow you to create a new folder in Nextcloud.

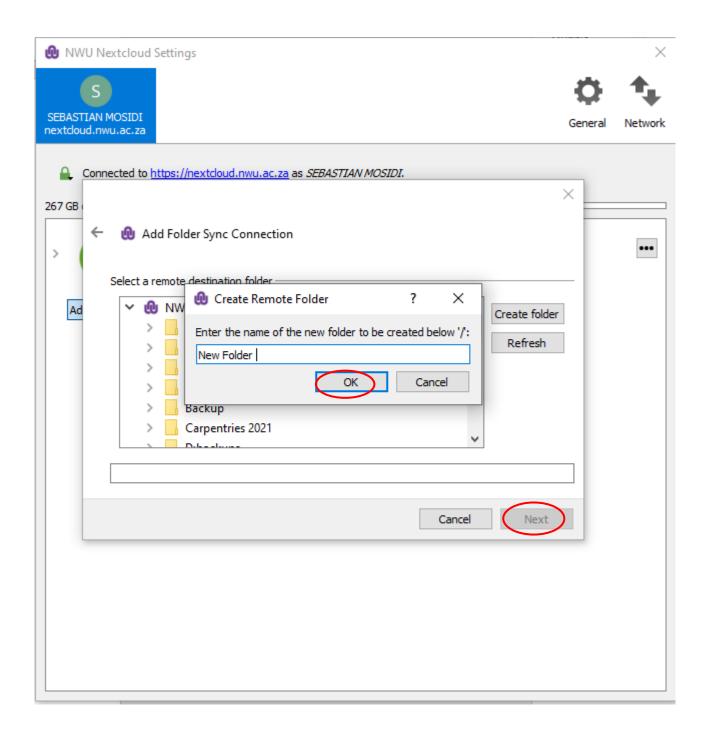

Click **OK** button and the folder will automatically appear within the Nextcloud hierarchy. Select the folder you just created and *click* **Next.** 

**Untick Use Virtual Files** This option will only make files available online (you will need to download a file every time you need to make changes to it.)

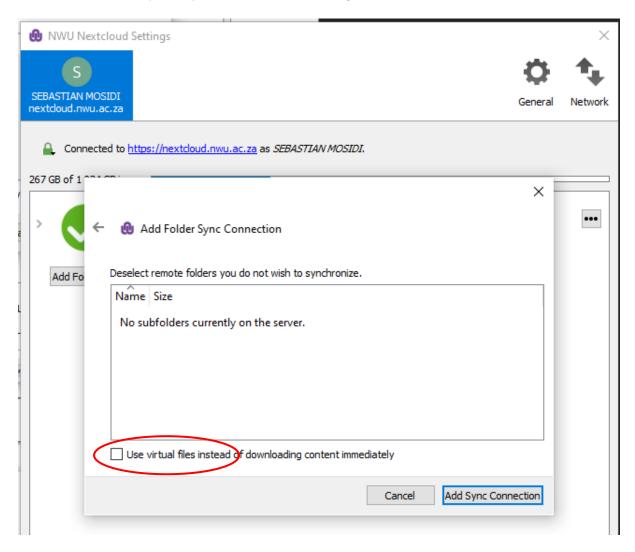

Then *click* **Add Sync Connection** and the application setup is complete.

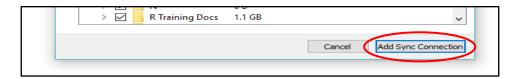

The synchronization will start automatically.

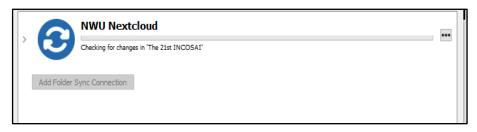

## General notes regarding the Sync application

Nextcloud uses four main colors within the Sync App, Blue means it is busy checking for

changes and uploading files, **Green** means everything is fine and all files/folders have been uploaded, **Grey** means that the sync has been paused and **Red** means that there is an error of some sort and will need some attention to fix.

To report a synchronization error please log an IT ticket and we will get back to you as soon as possible.

#### **General Tab configuration**

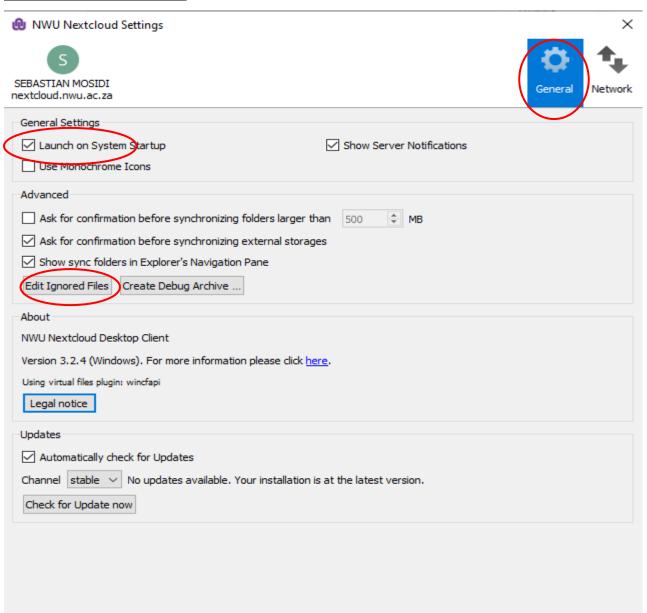

Please make sure to tick the Launch on System Startup option.

Please clik on the **Edit Ignored Files** button and add the following extentions that needs to be added: \*.locky\*, \*.zepto\*, \*.shit\*

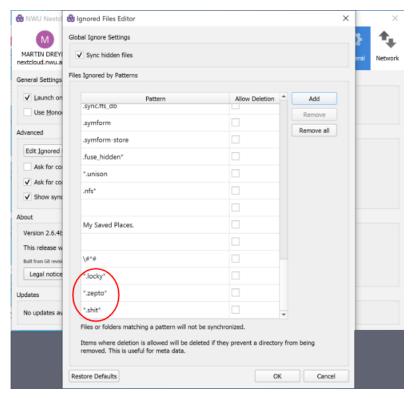

Please tick the no proxy options under the Network tab.

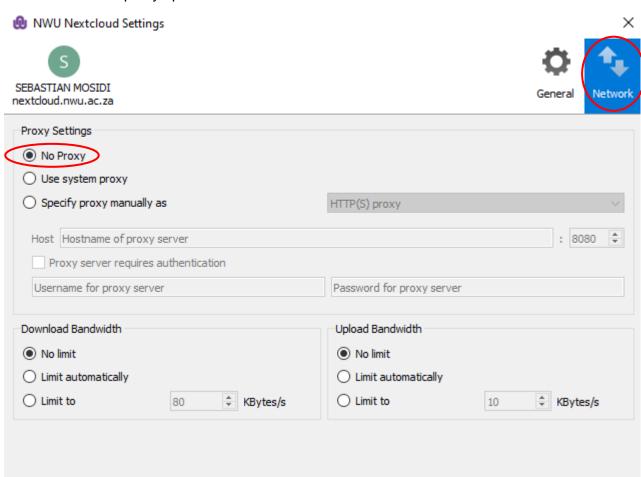

#### Accessing sync client settings

Click on the Windows taskbar locate the NextCloud Icon and click on it

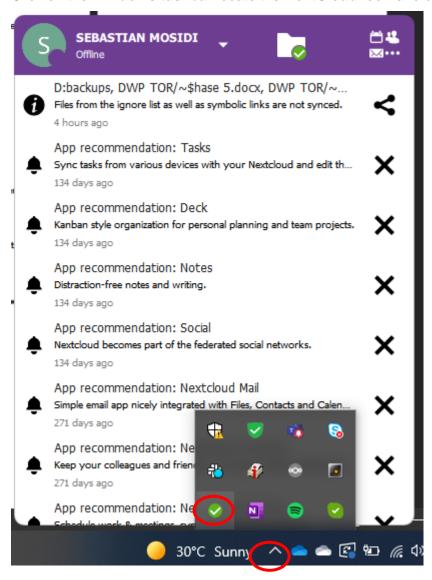

Click on the drop down at the top left a drop-down menu will appear then click on settings

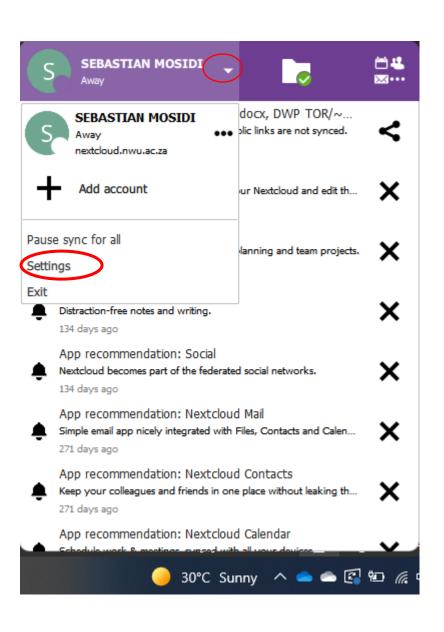